## 8x8 88 Second Guide

## 8x8 Work for Mobile

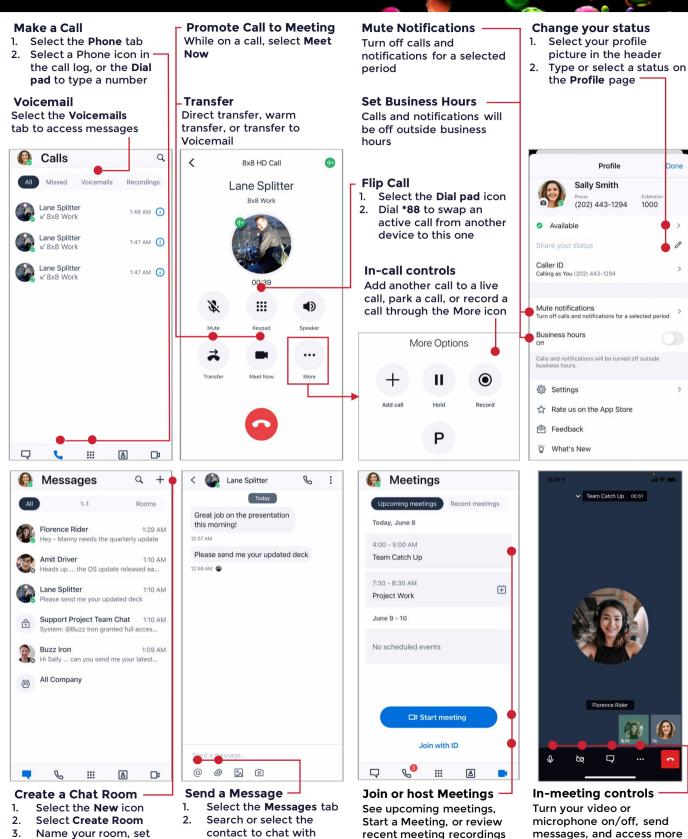

recent meeting recordings

ID, select Join with ID

here. If you have the Meeting

- 3. Name your room, set Public or Private, and select Create
- 3. Add a file with the clip icon 4. Include a colleague using @mention

For more support, visit the 8x8 University Free Online Training website: https://www.8x8.com/university/free-online-training

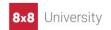

options